### UCA All Star Nationals Family Package Booking Procedures

**Register Step 1:** Visit https://uca.varsity.com/Competitions/Championship-Registration. You will see UCA/UDA College National's at the top. Scroll down until you see International All Star Championship

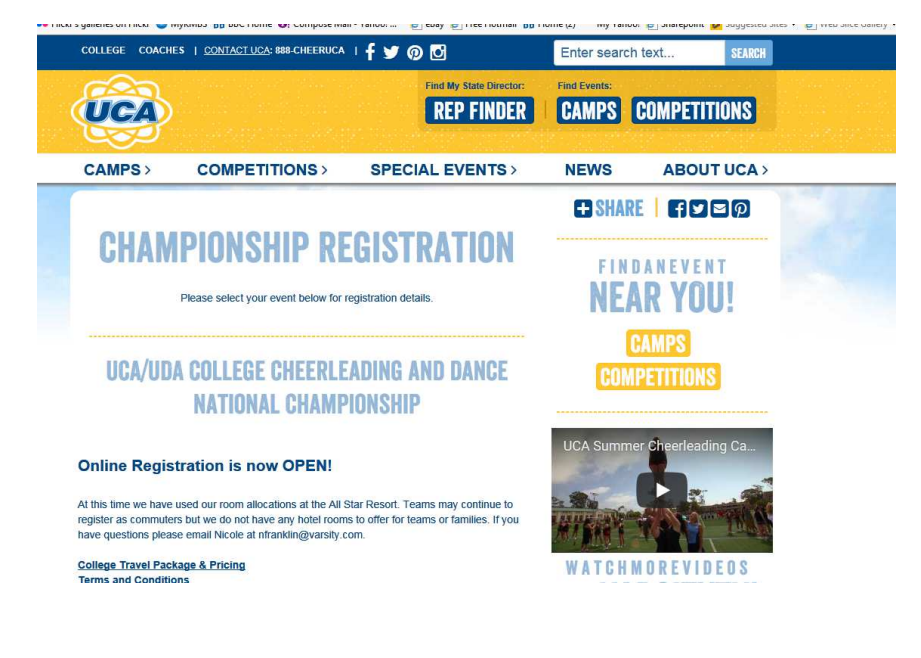

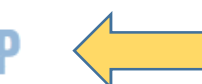

# **INTERNATIONAL ALL STAR CHAMPIONSHIP**

# **Online Registration is now OPEN!**

**IASC Travel Package & Pricing Terms and Conditions** 

If you are booking your hotel through Varsity follow the Registration Step 2. If you do not need a hotel and are purchasing Hopper Pass only skip to **Register Step 8.**

**Register Step 2:** Click on "If you are a spectator and would like to make Hotel reservations" click here.

## **INTERNATIONAL ALL STAR CHAMPIONSHIP**

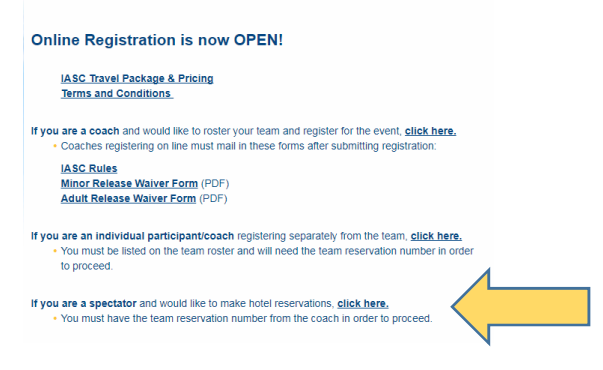

Next sign in. If you have traveled on the UCA package in the past use your same login information. If not click on Sign Up in to register.

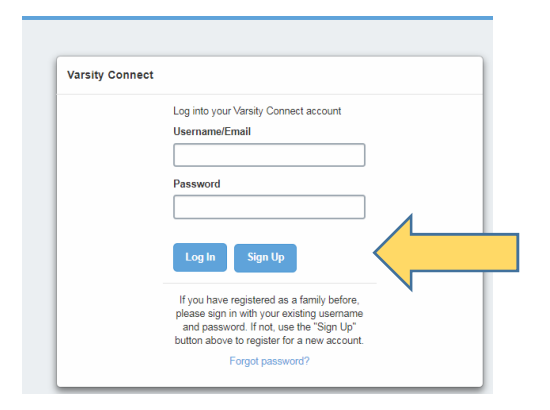

**Register Step 3:** Enter our team Registration Number (Passcode Key) B0010340079

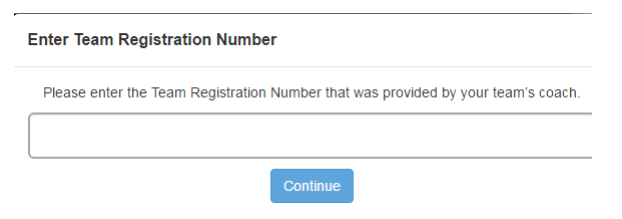

**Register Step 4**: Enter in your Contact Information and hit "Before you begin" button at the bottom

#### **Booking Travel**

Step 1: Please review the Terms and Conditions and check "I agree"

Step 2: Use the drop down menu to select package. **"Housing**"

Use the drop down menu to select Hotel Package:

#### **All Star Resort and enter your check in/out dates then hit Save**

**Register Step 5**: Attendee List. Click on Manage People/Add People to Registration. **DO NOT LIST ATHLETE.** Click Finish

# **All Star Resort**

Each person must be placed into a room or identified as a commuter. Select names to place in a room, click "Add to Room," and repeat the process until all rooms are created. If applicable, designate a person as a commuter by clicking "Add as Commuter."

After rooms are created, you may modify the check-in/check-out dates individually or for the entire group.

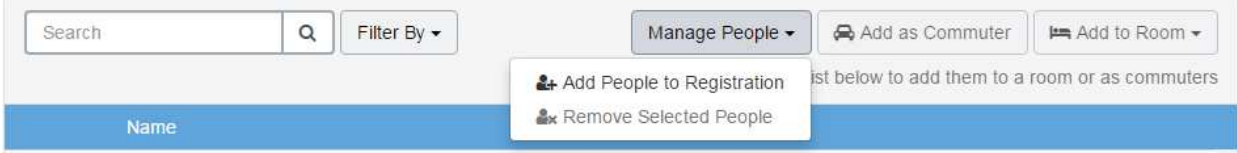

#### **Create New People**

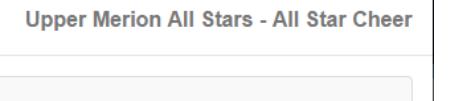

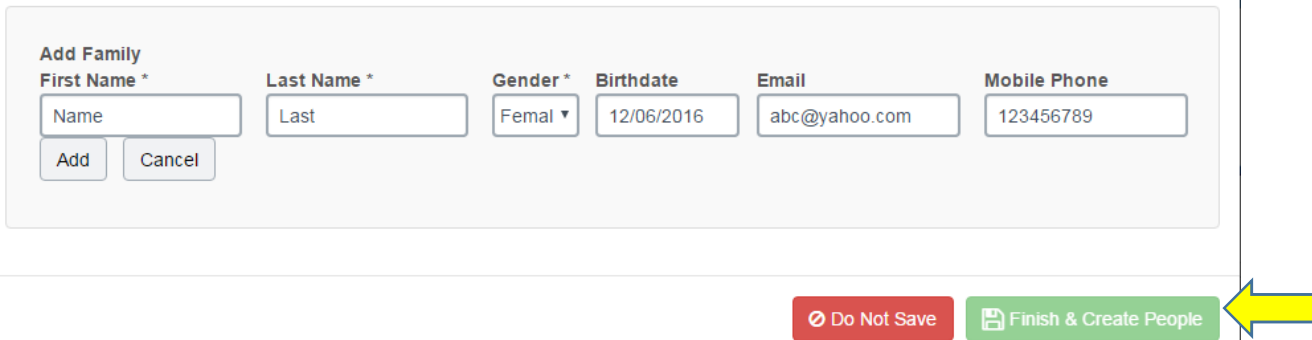

#### Check all names and click Add to New Room.

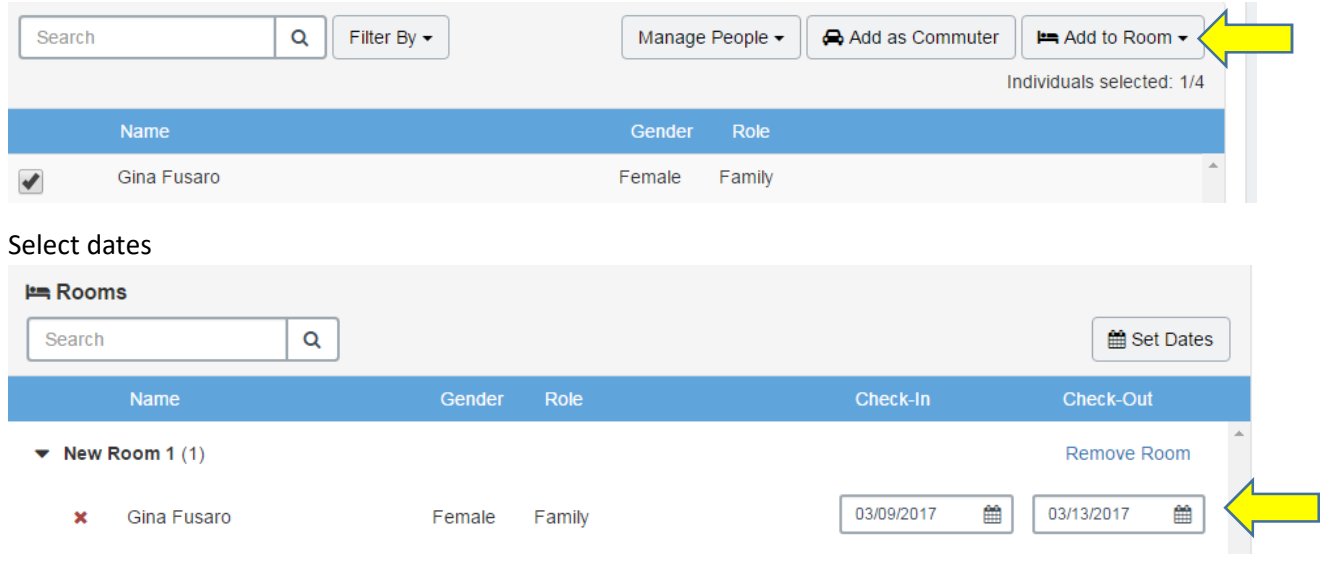

**Register Step 6:** Add-Ons. These are upgrades to the tickets your already receive with your package or additional tickets you would like to purchase. Even if you do not purchase any add-ons you must click **save** to continue to step 5**.**

**Register Step 7**: Review and/or edit your registration details. To move forward, click "Submit Registration" at the bottom of the screen. You will receive a confirmation email with payment details. **Register Step 8:** If you are not booking hotel through the Varsity package are in need of Hopper Passes Click on IASC Ticket Information:

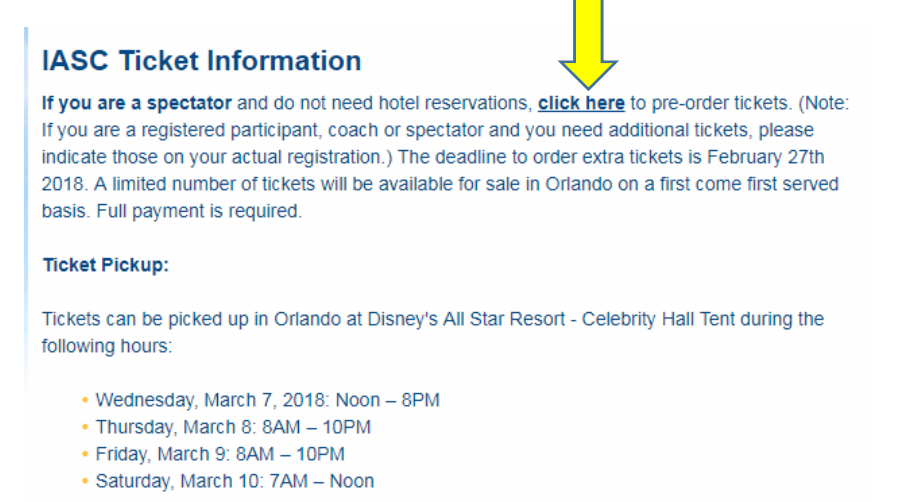

### Enter in UMAS customer number: 34945020 and select Celebrity Hall

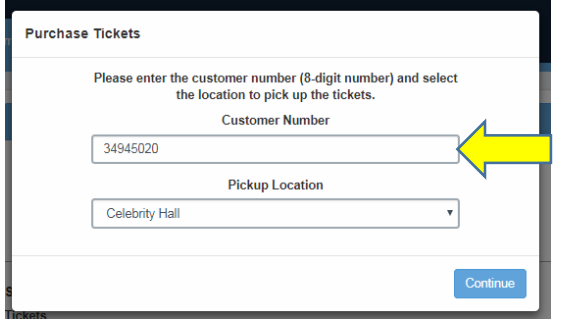

Click "I agree with the terms & Conditions for this event" and hit Step 2: Select Tickets

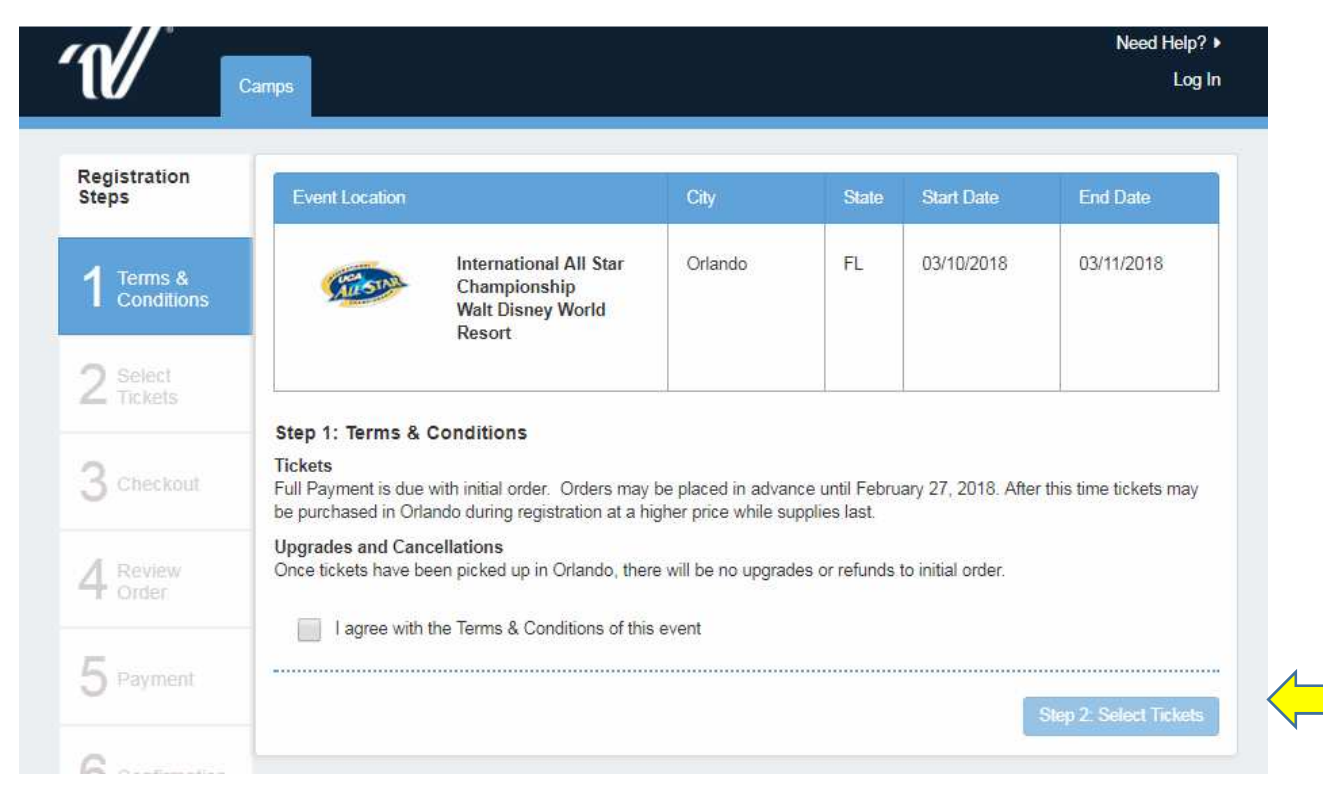

Next select your Ticket choice. "Celebration Party" will take place on Sunday night after the competition at Hollywood Studios. The park and several rides are open late to UCA Athletes/Parents/Family Members only. All Athletes will receive this in their package. If you would or any other family member would like to attend the Celebration Party with your athlete, you must purchase this extra ticket. Then click Step 3 Checkout.

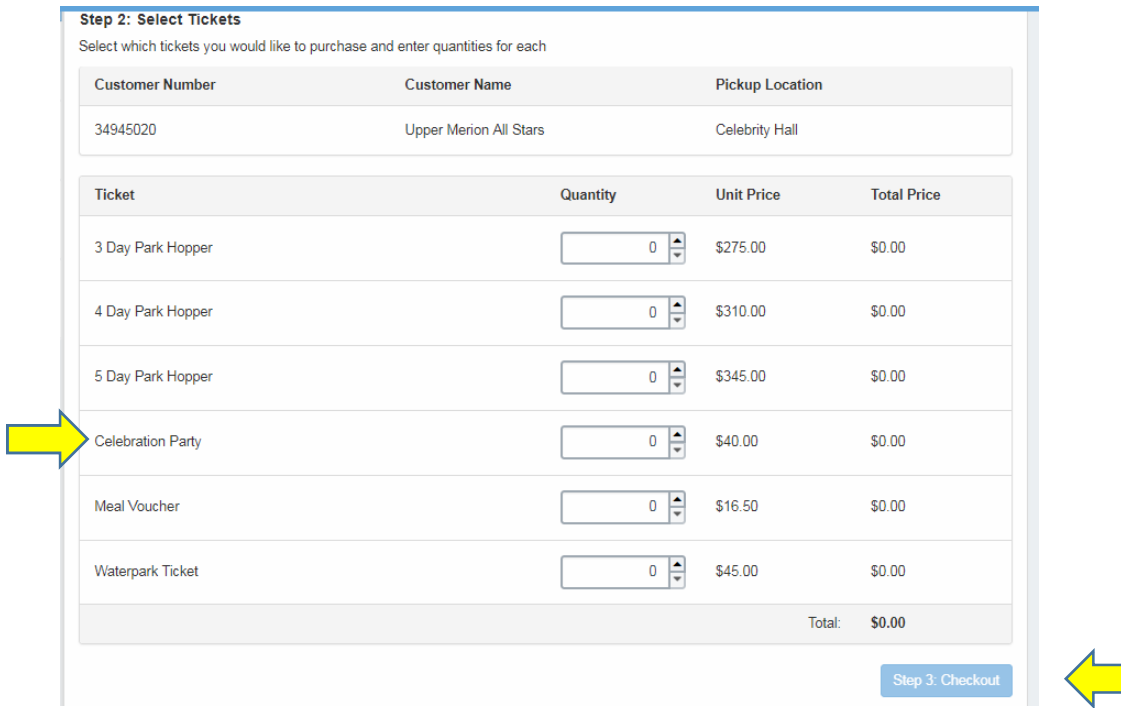

Review your order and make your payment and proceed to the last step 6 – Confirmation. You are now finished.